## ¿Cómo restablecer la contraseña de copia de seguridad cifrada de iTunes?

## **Si no recuerdas la contraseña de la copia de seguridad cifrada de tu iPhone, iPad o iPod touch**

No puedes restaurar una copia de seguridad cifrada sin su contraseña. Con iOS 11 o posterior o iPadOS, puedes realizar una nueva copia de seguridad cifrada de tu dispositivo restableciendo la contraseña.

- **1** En su dispositivo, vaya a Configuración > General > Transferir o restablecer [Dispositivo] y luego toque Restablecer.
- **2** Toque Restablecer todas las configuraciones e ingrese la contraseña de su dispositivo.
- **3** Toque Restablecer todas las configuraciones.
- **4** Siga los pasos para restablecer su configuración. **Esto no afectará sus datos de usuario ni sus contraseñas, pero restablecerá configuraciones como el brillo de la pantalla, el diseño de la pantalla de inicio y el fondo de pantalla. También elimina su contraseña de respaldo cifrada.**
- **5** Conecte su dispositivo al Finder, la aplicación Apple Devices o iTunes nuevamente y cree una nueva copia de seguridad cifrada.

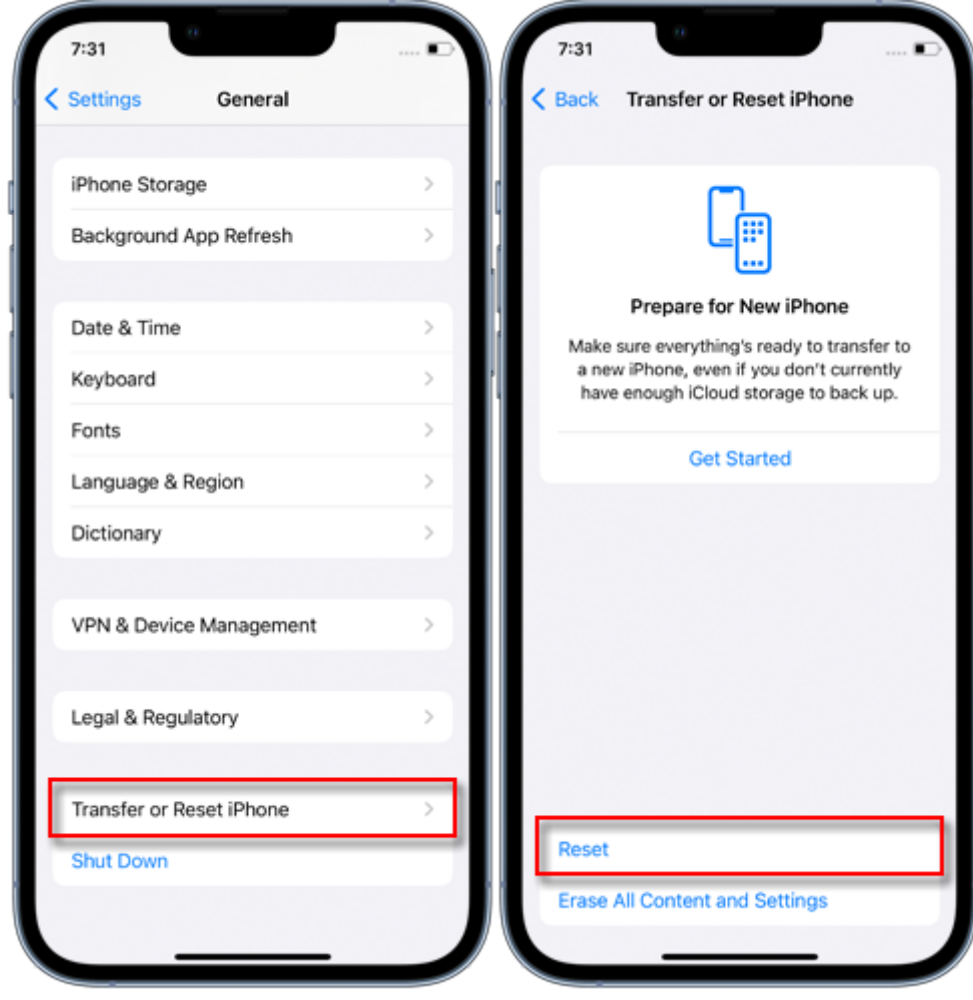

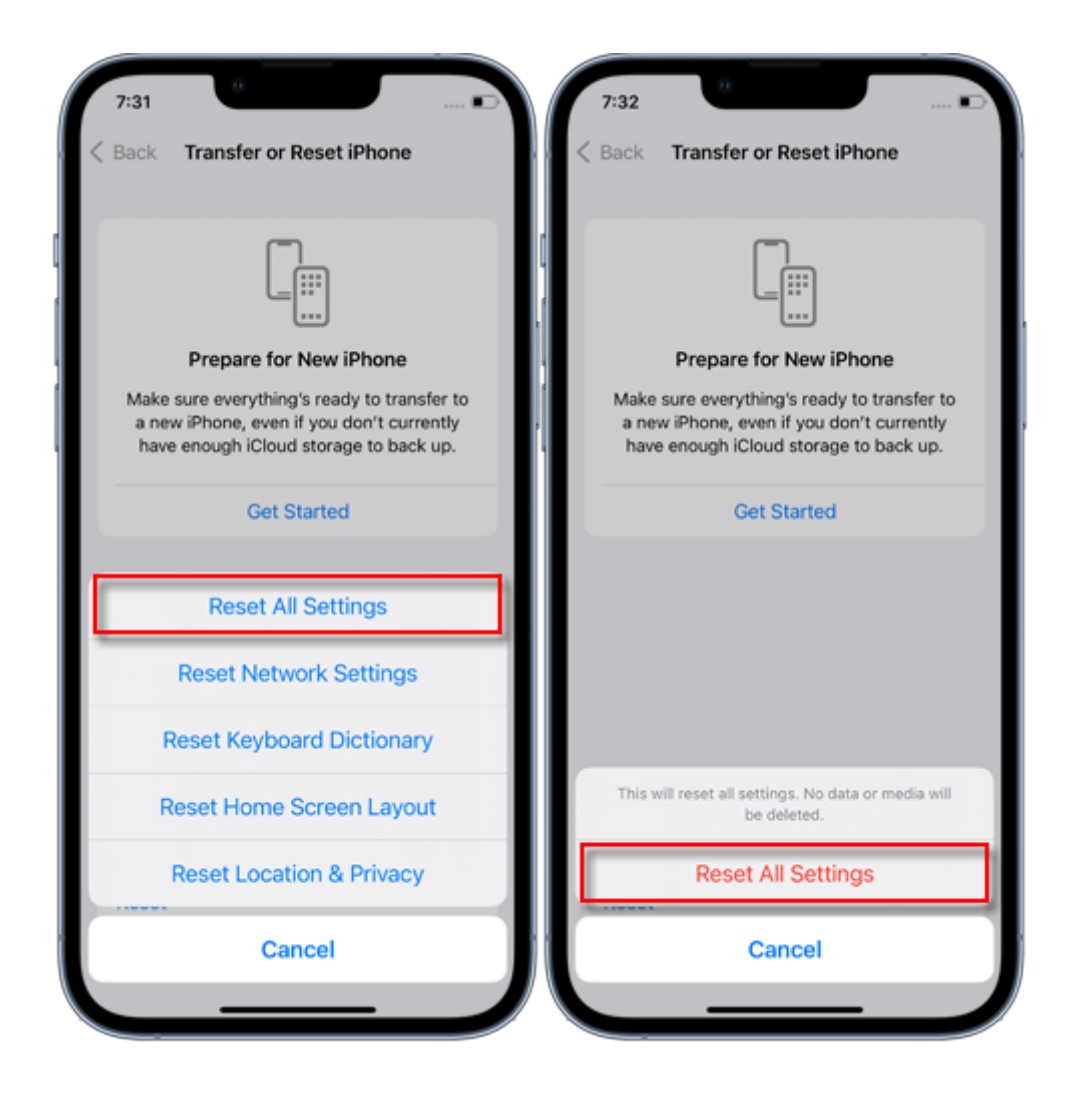

No podrás usar copias de seguridad cifradas anteriores, pero puedes usar el Finder, la aplicación Apple Devices o iTunes para hacer una copia de seguridad de tus datos actuales y establecer una nueva contraseña de copia de seguridad.

Si tienes un dispositivo con iOS 10 o anterior, no puedes restablecer la contraseña. En este caso, intente lo siguiente:

Si otra persona configuró su dispositivo, pídale la contraseña.

Utilice una copia de seguridad de iCloud en su lugar. Si no tienes una copia de seguridad de iCloud, puedes hacer una.

Utilice una aplicación de dispositivos Apple anterior, iTunes o una copia de seguridad del Finder.

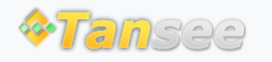

© 2006-2024 Tansee, Inc

[Página de inicio](http://es.tansee.com/) [Soporte](http://es.tansee.com/support.html) [Política de privacidad](http://es.tansee.com/privacypolicy.html) [Afiliado](http://es.tansee.com/affiliate.html) [Contáctenos](http://es.tansee.com/contact.html)